## **第 53 屆全國技能競賽網頁技術青少年組**

### **競賽試題**

#### **選手注意事項:**

- 1. 考試時間為4小時,但時間有異動時,以大會規定另行公告。
- 2. 選手請自行安裝 XAMPP 套件,設定工作環境,包含 web server 及資料庫。
- 3. 每一「工作崗位」皆有一個隨身碟,內有一個「參考資料」資料夾,作答時可參 考使用此資料夾內的資料。
- 4. 請每位選手依 **web+「考場工作崗位號碼」**在桌面建立一個資料夾(例如 web01, web02),用來存放要被評分資料。
- 5. 網站首頁請設定為 index.htm, 或 index.php。
- 6. 作答期間,若是資料庫或是網頁需設定帳號密碼時,**帳號設定為 admin、密碼 設定為 1234,未依規定扣總分 5 分。**
- 7. 考試相關資料於考完後,全部收回,包括考場提供的空白紙,試題、評分表、資 料片等。
- 8. 每一「評分項目」的前面,皆有標明**「主** or **客**」 代表「**主觀評分 or 客觀評分」**。
- 9. 若有同分時決定名次的先後排名方式如下:
	- (1) 先依作答交卷時間之先後順序,來比較排名,交卷時間較早者,排名先。離 競賽時間結束前 10 分到競賽結束,交卷時間比序等級視同一樣。
	- (2) 若交卷時間比序等級一樣時,則依序以評分表中的評分項次得分來比較排名, 從第 1 項次開始比較到最後一項次, 得分高者, 排名先。
	- (3) 最後,新增主觀評分項目「網站設計整體性」項次,由所有裁判人員共同評 分,依得分高低比較,來比較名次的先後。
- 10. 其他注意事項:
	- (a) 請參考評分標準表作答。
	- (b) 除非題目中特別說明,否則表單無須檢查資料是否有誤,或是有沒有填寫。
	- (c) 除非題目中特別說明要評量美工之設計分數,否則評分重點在於功能是否完 成,與畫面之美工無關。
	- (d) 請隨時將設計好之網頁、圖片及資料庫等儲存至隨身碟,以避免當機等意外 情形發生。
	- (e) 比賽結束前請將作答之整個資料夾複製到隨身碟中。若成績產生爭議時,將 以此隨身碟中之結果為依據。
	- (f) 比賽結束時間一到,選手不可以再操作電腦,若因此未能將最新之答案存入 随身碟及桌面評分資料夾內,致使成績產生問題,選手須自負一切責任。
	- (g) 比賽結束時,請勿關機,以利評分作業之進行。

**職類名稱:網頁設計 競賽時間:4 小時**

# **Module 1、「南港展覽館接駁專車」視覺圖像設計**

**1. 設計說明:**

請製作一款南港展覽館接駁專車 Shuttle service to Nangang Exhibition Center (NECC)的視覺圖像設計,以下的設計將會使用簡稱**「NECC」**來執行 製作, 內容為 LOGO 標誌。

**2. 試題描述與工作說明:**

請幫忙協助製作**「NECC」**的 LOGO 標誌設計。設計的圖片將會提供給你參考。 此模組需要你協助幫忙製作一個 LOGO 標誌設計。以下為工作說明:

- (1) **為**「**NECC**」**設計一個符合該網站的形象設計 LOGO 標誌。最後建立 在一張 A4 版面中(如下圖 1 所示)。**
- (2) **你所設計的標誌必須使用**「**NECC**」**文字所組成的 LOGO 標誌,及至 少一個"自行繪製"的圖形元素。**
- (3) 此 LOGO 標誌製作完成後,必須是作為「南港展覽館接駁專車」系統頁 面中的一部份。
- (4) 標誌設計的尺寸為 15X15(CM),並撰寫設計理念約 100-200 字。

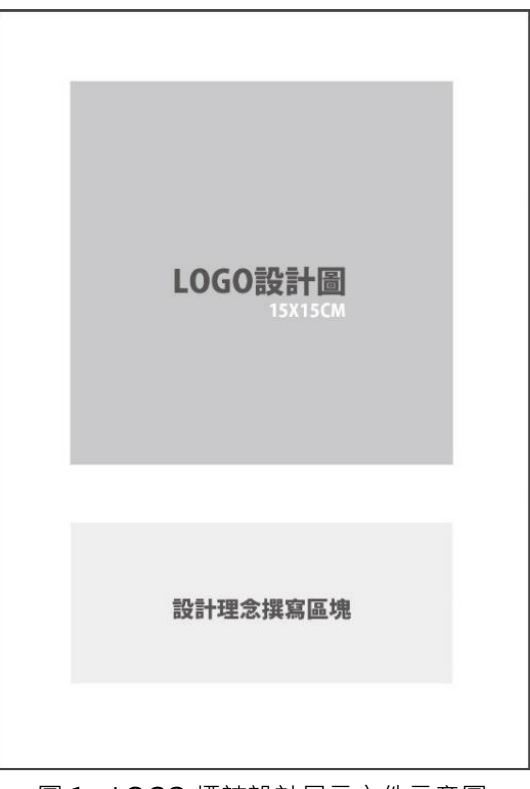

圖 1:LOGO 標誌設計展示文件示意圖

- 3. 選手提示:
	- (1) 在桌面 web+ 「考場工作崗位號碼」資料夾中, 新建以崗位編號 01 及 崗位編號\_source 為名稱的兩個子資料夾。
	- (2) 將完成成果檔案存在崗位編號 01 資料夾之中, 相關說明如下:
		- 你為本試題所製作出的成果檔應是這兩類型的檔案格式(JPG),且此 題必須繳交的一個 LOGO 檔案設計圖及一個 LOGO 原始檔。
		- $\overline{\phantom{a}}$  MECC 」的 LOGO 檔案設計圖(如圖 1) ,其檔名為崗位編號 \_LOGO.jpg。
		- 將完成的 LOGO 原始檔存在崗位編號 source 之中, 原始檔須可再 次編輯,如圖像及文字皆可使用鋼筆工具再次新增、刪減或移動等 編輯功能,其檔名為崗位編號 LOGO Source.ai。

#### **四、評分項目**

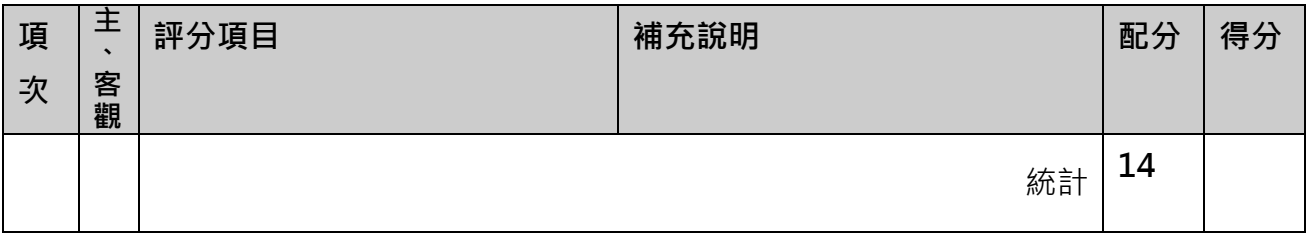

## **Module 2、「南港展覽館接駁專車」系統**

建立一個「南港展覽館接駁專車」系統,包含前台接駁車路網圖,後台系統管理(接 駁車管理、站點管理)。

**選手提示**

- (1) 在桌面 **web+「考場工作崗位號碼」資料夾中**,新建崗位編號\_02 子資料夾, 以存放本題所完成之成果檔案。
- (2) 若有使用到資料庫請遵循以下
	- 資料庫名稱設定為「web 崗位編號 db」,例如(web01 db, web02 db)
	- 將 .sql 檔案匯出,一併存放至崗位編號\_02 子資料夾中。

## **項目 1 - 「南港展覽館接駁專車」路網圖設計**

#### **試題描述與工作說明:**

「南港展覽館接駁專車」路網圖,請依照以下示意圖進行設計。

- 1. 每個站點都有以下資訊:
	- 1.1 有一個圖樣在中心(例如:  $\bigcirc$ )。
	- 1.2 圖樣下方顯示站點名稱(例如: 台北火車站)。
	- 1.3 圖樣上方有當前站點的狀態。
		- 1.3.1 未發車: 顯示「未發車」文字。
		- 1.3.2 有發車: 除顯示車牌外,還要顯示下列資訊(換行顯示):

1.3.2.1 若已到站則顯示「已到站」文字。

1.3.2.2 若未到站則顯示「約 X 分鐘」文字,如示意圖。

2. 未發車以灰色字呈現、已到站以紅色來呈現(如示意圖)。

3. 呈現文字內容必須與示意圖相同(例如台北火車站為未發車、台北科技大學為 C12345 約 4 分鐘) 。

4. 每一列顯示的站點數量可以自行安排,示意圖為 3(每一列呈現 3 個站點)。

參考畫面:

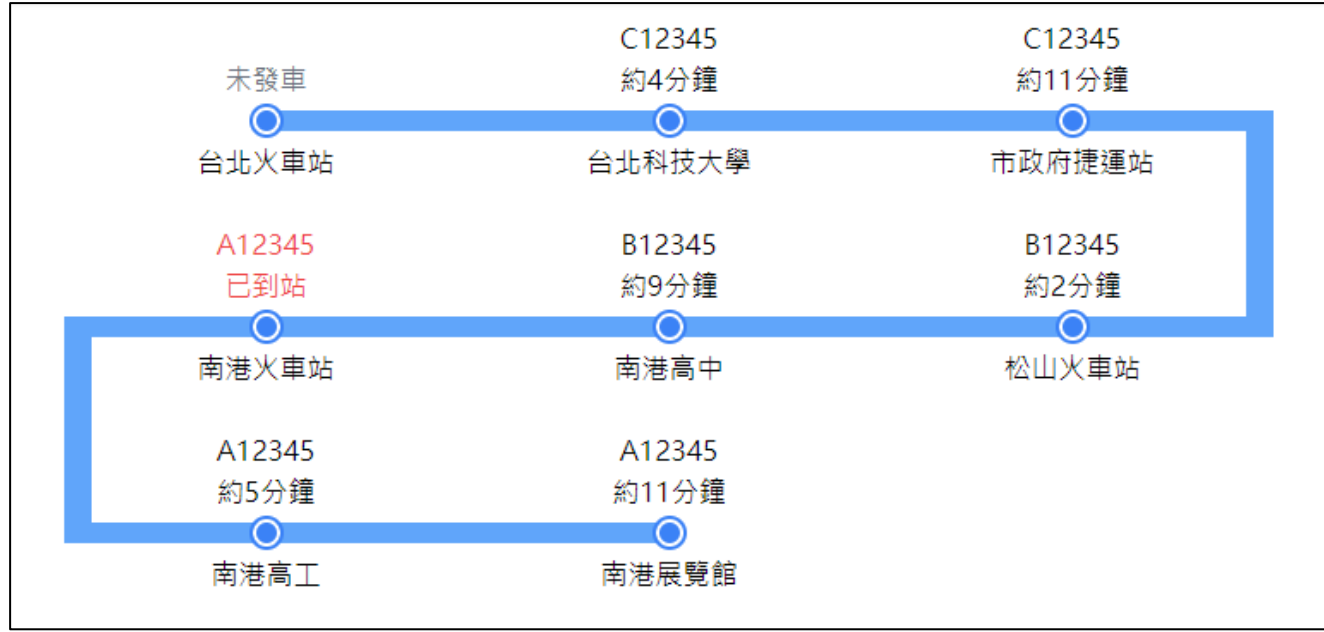

### 圖 1

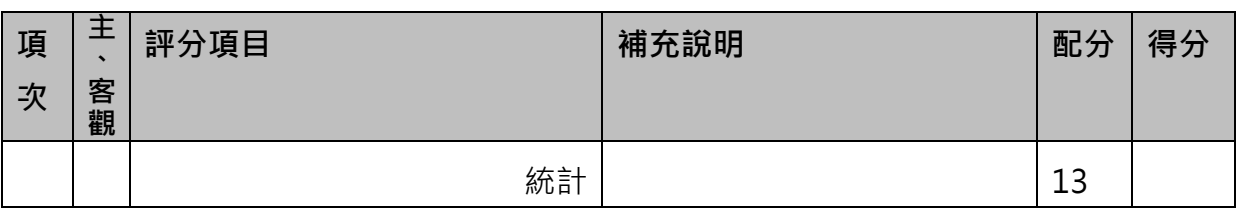

### **項目 2 - 「南港展覽館接駁專車」網站系統開發**

**試題描述與工作說明:**

1. 「南港展覽館接駁專車」主畫面,請依照以下示意圖進行設計。

1.1 畫面中有一個導覽列, 導覽列中必須有你設計的 LOGO、「系統管理」連結。

1.2 畫面下方則顯示接駁車的路網圖。(如圖 1)

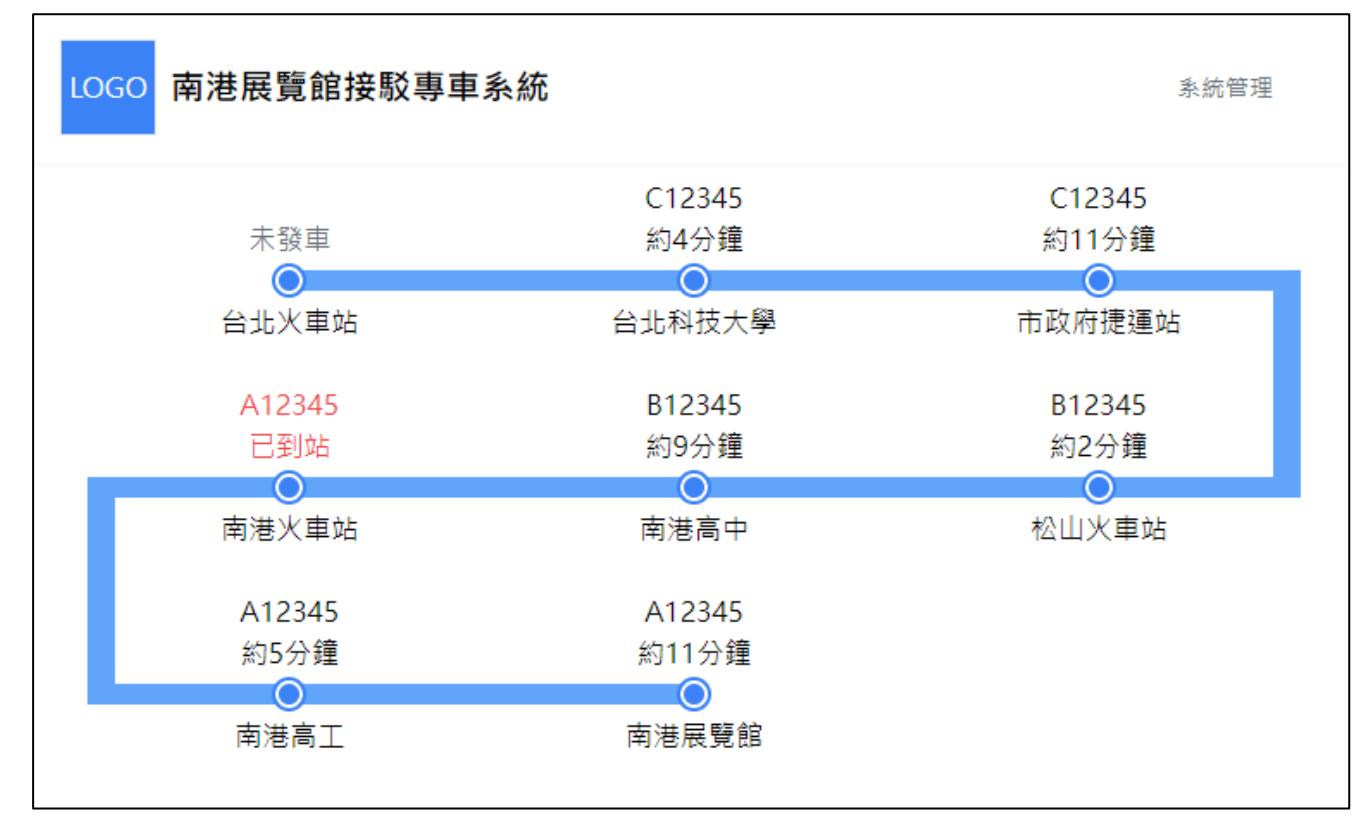

圖 1: 「主畫面」登入前

2. 「系統管理」登入

2.1 「系統管理」登入畫面(參考圖 2)功能, 包含輸入帳號、密碼及驗證碼, 並放置相關功能的按鈕。

2.2 「系統管理」登入後,如圖 3 所示。

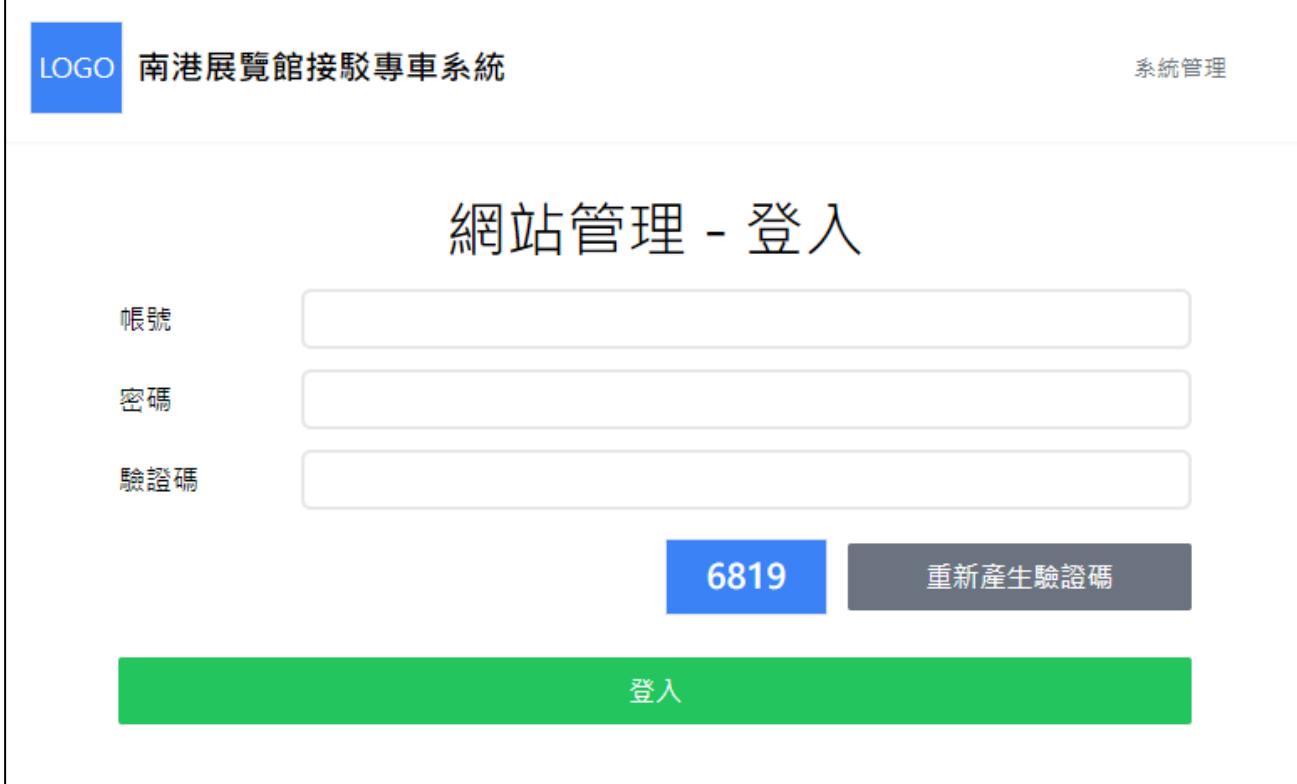

圖 2「系統管理 」登入畫面

r

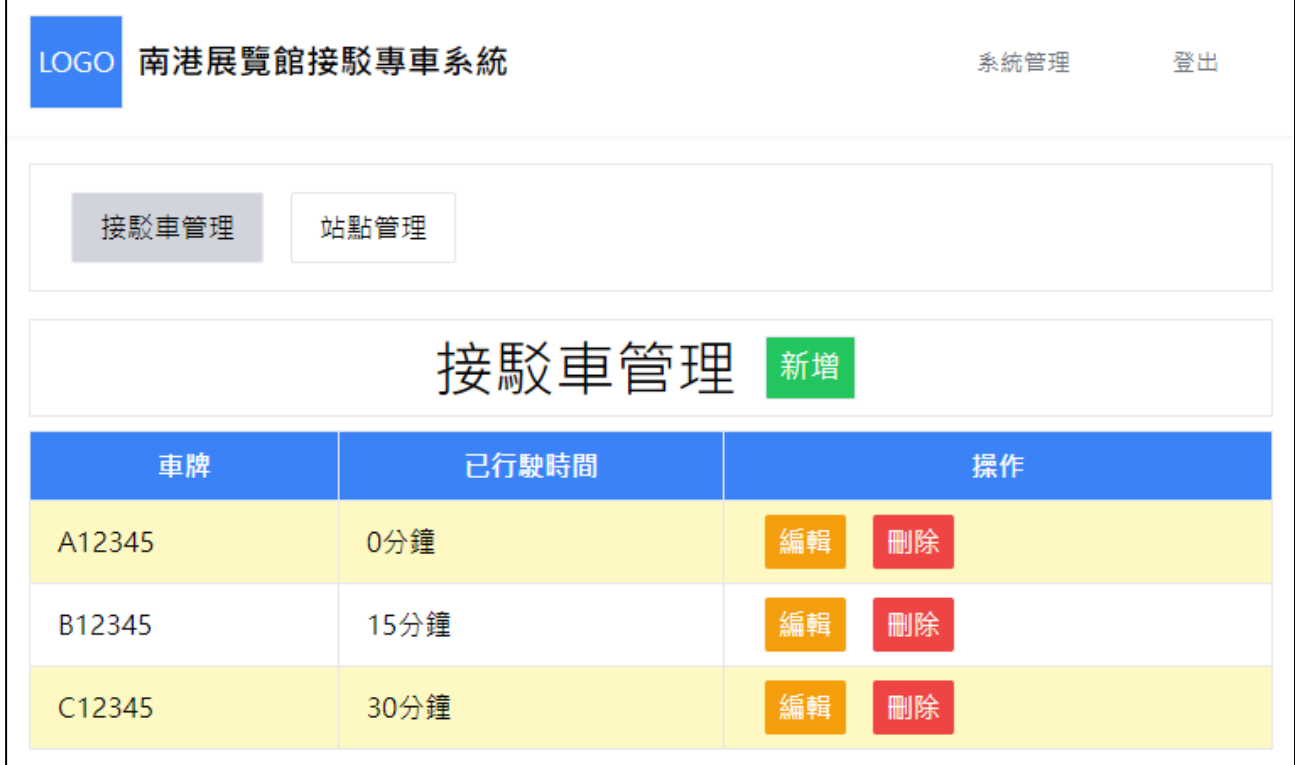

圖 3「系統管理 」登入後畫面

- 3. 接駁車管理
	- 3.1 設計「接駁車管理」前台功能,參考版面如圖 3 所示,進入「接駁車管理」 頁面時,會列出當前所有的接駁車資訊(車牌、已行駛時間(分鐘)),並且每 一班車都可以進行編輯以及刪除。
	- 3.2 在畫面有一個新增的按鈕,可新增接駁車,如圖 4 所示。 每一個「接駁車」 資訊包含車牌、已行駛時間(分鐘)。
	- 3.3 編輯功能可參考圖 5, 在畫面上方顯示當前修改的車牌, 且只能修改已行駛 時間(分鐘)。
	- 3.4 自行設計特色功能,以及輸入資訊時格式錯誤檢查(例如已行駛時間不應該 小於 0)。

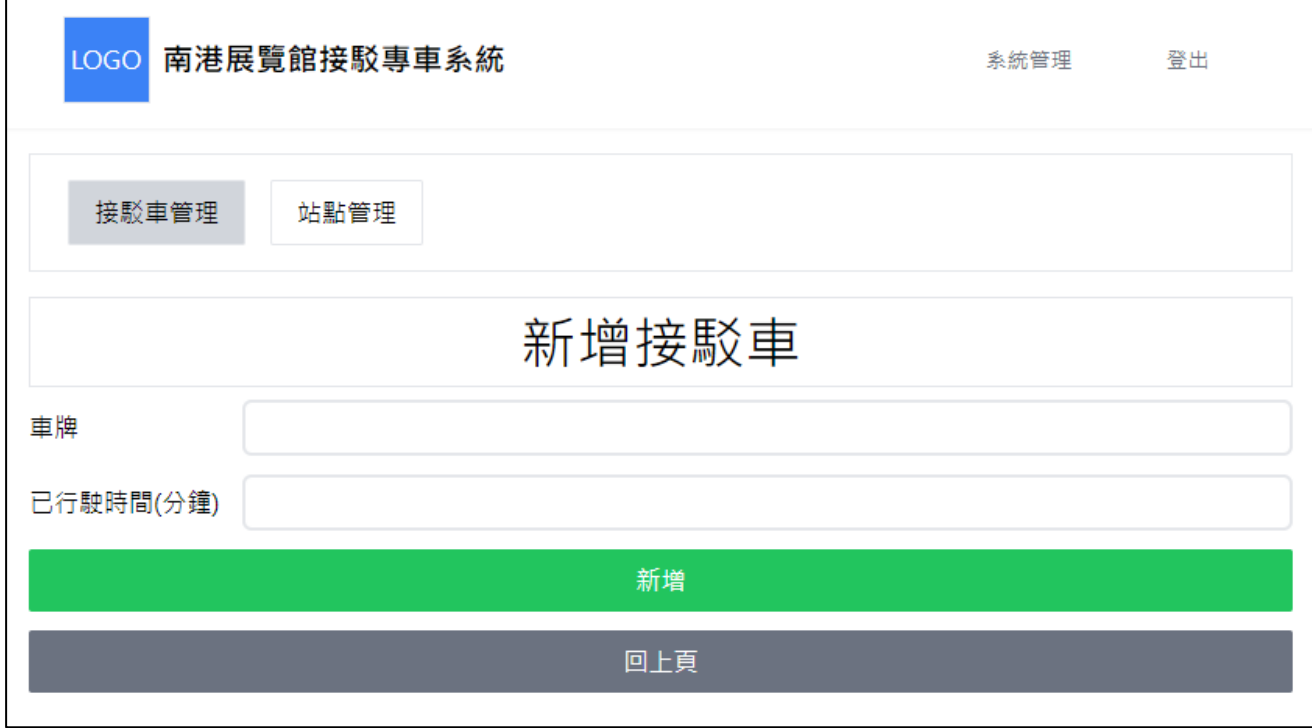

圖 4「新增接駁車」畫面

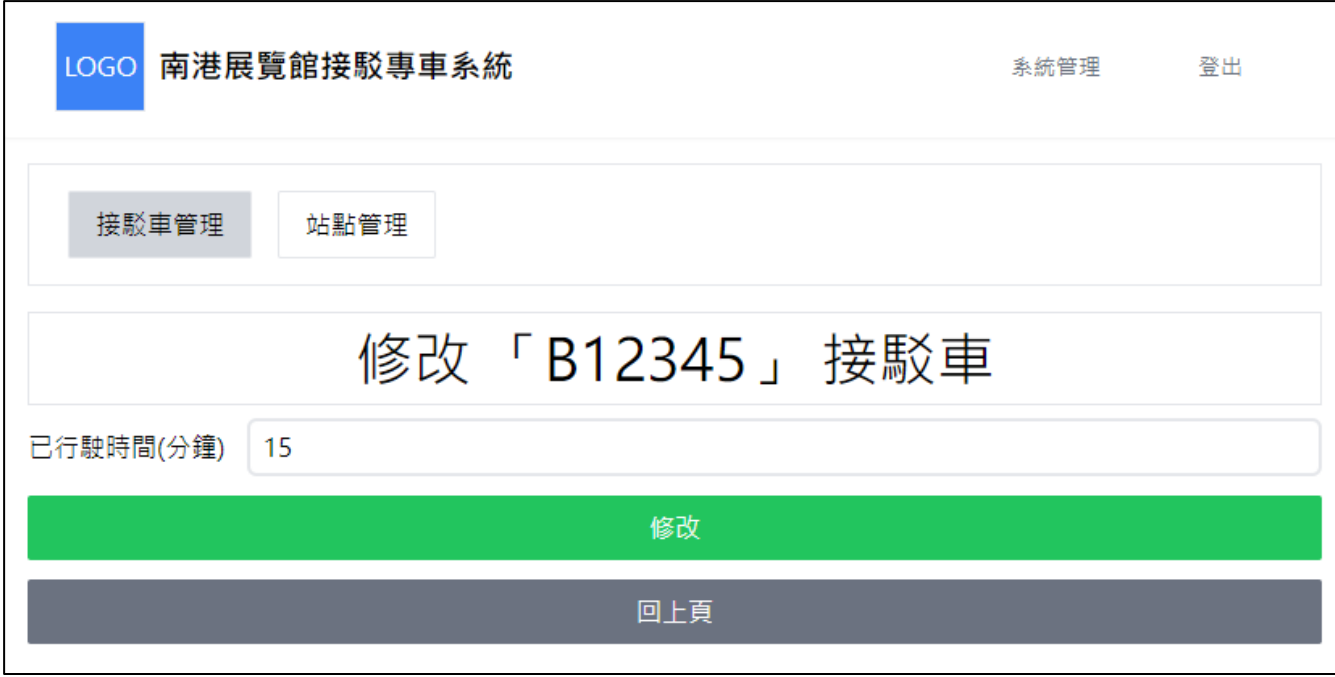

- 圖 5「編輯接駁車」 畫面
- 4. 站點管理
	- 4.1 設計「站點管理」前台功能,參考版面如圖 6 所示,進入「站點管理」頁 面時,會列出當前所有的站點的資訊(站點名稱 、行駛時間(分鐘)、停留 時間(分鐘)),並且每個站點都可以進行編輯以及刪除。
	- 4.2 在畫面有一個新增的按鈕,可新增站點,如圖 7 所示。 每一個「站點」資 訊包含站點名稱 、行駛時間(分鐘)、停留時間(分鐘)。
	- 4.3 編輯功能可參考圖 8, 在畫面上方顯示當前修改的站點, 可以修改「行駛時 間(分鐘) 」、「停留時間(分鐘) 」。
	- 4.4 自行設計特色功能,以及輸入資訊時格式錯誤檢查(例如時間不應該小於 0)。

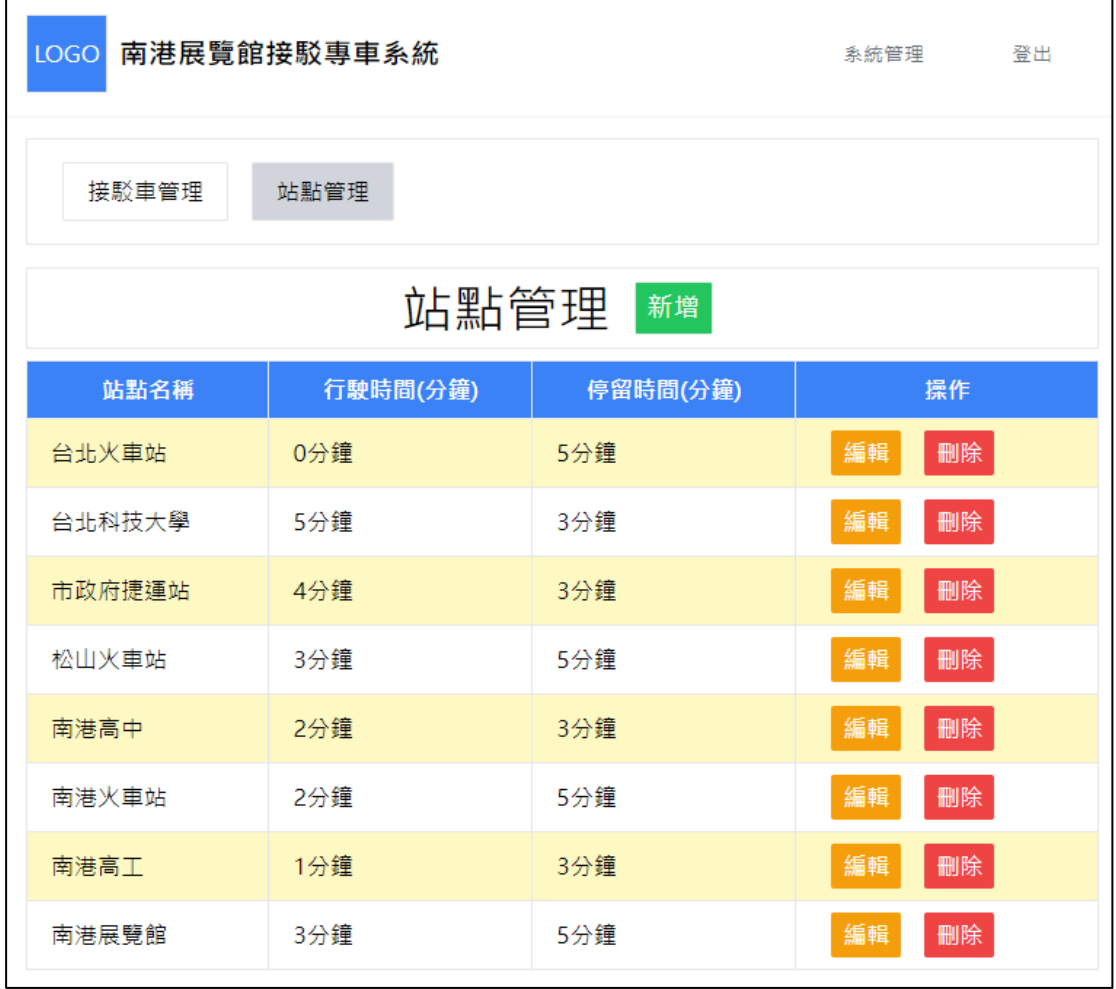

### 圖 6「站點管理」畫面

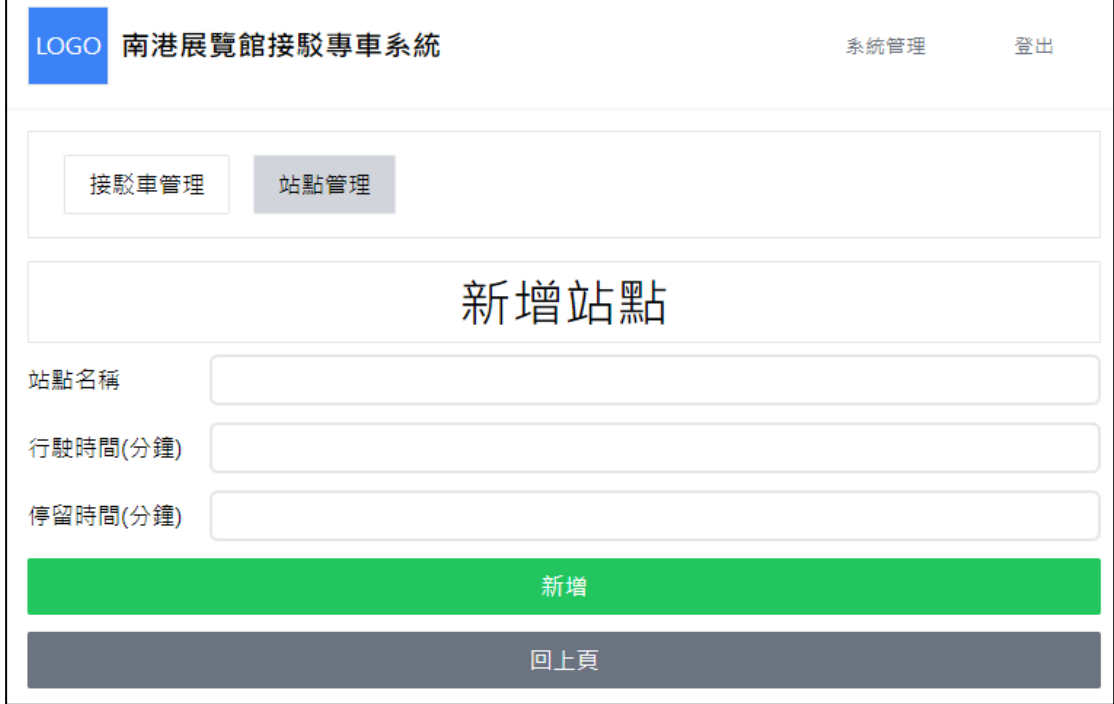

圖 7「新增站點」畫面

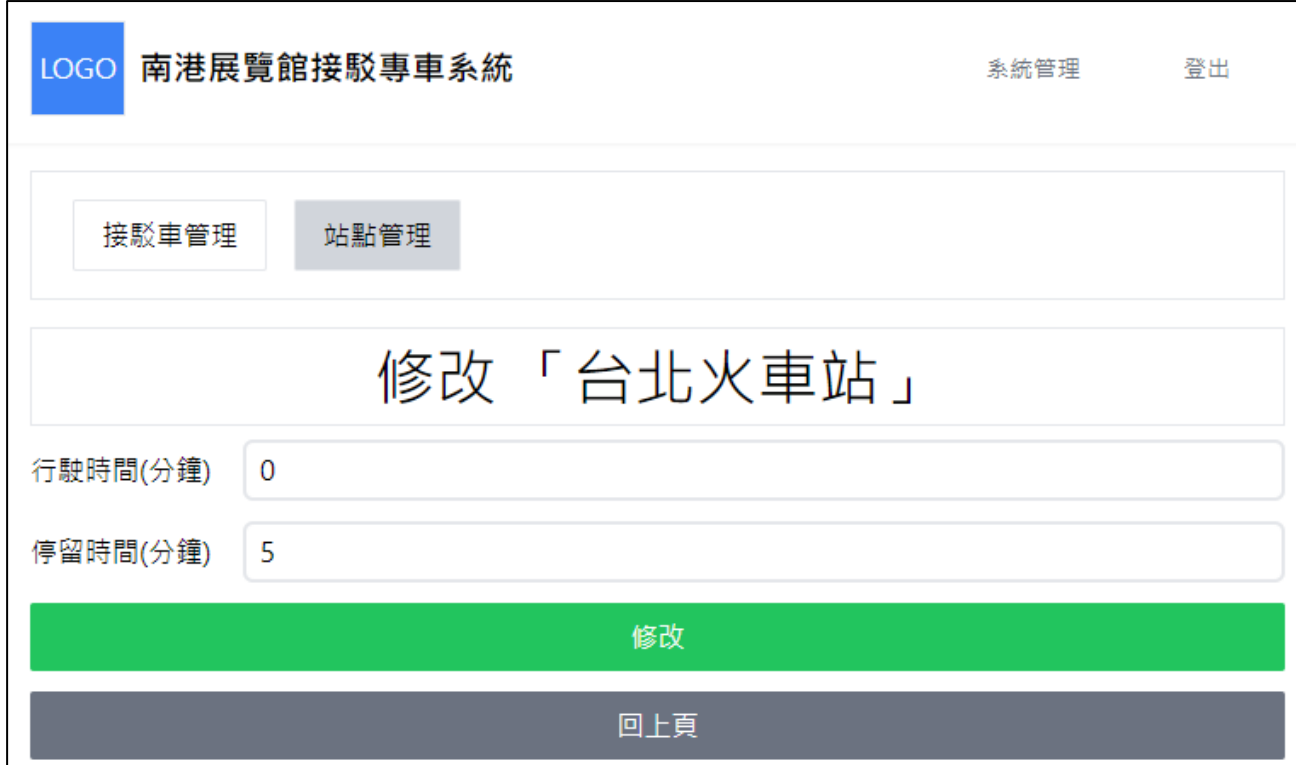

圖 8「修改站點」畫面

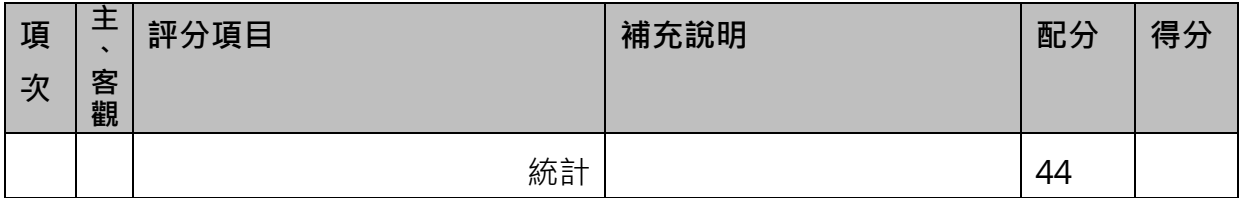

5. 路網圖功能設計

5.1 在後台修改接駁車相關資訊後,能夠在前台正常顯示

5.2 在後台修改站點後, 前台能正確呈現新的路網圖

5.3 當滑鼠移過路網圖上的站點時,可以顯示該站點的詳細資訊(至多顯示<mark>最近</mark> 三輛接駁車的狀態,如圖 9 所示)

5.4 可以在後台修改路網圖每一列呈現的站點數量,並在前台正常顯示

5.5 在路網圖的角落顯示一個 N 秒前更新,並可以在後台設定幾秒後要自動刷 新頁面

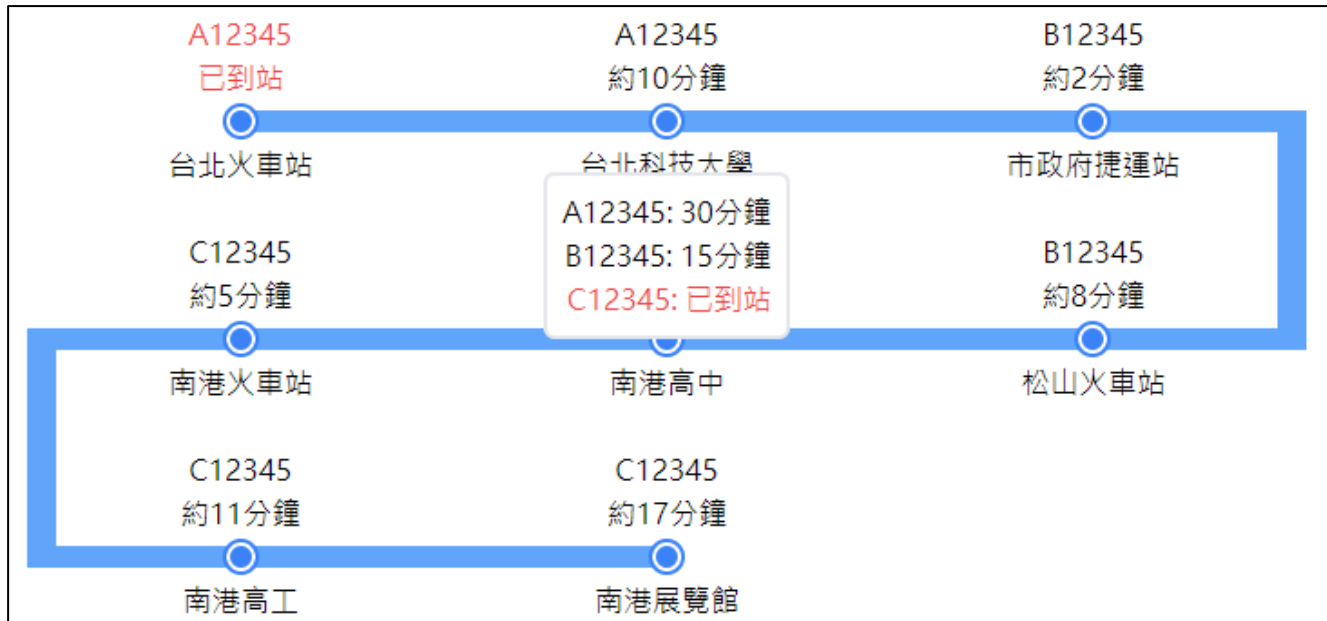

圖 9 站點詳細資訊

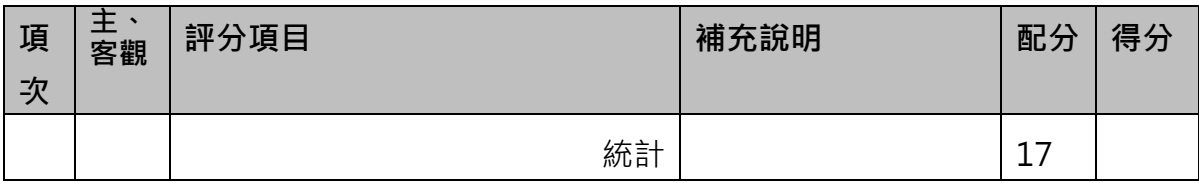

# **Module 3、「簡易留言板」**

建立一個「簡易留言板」,可參考提供的模板(message-board.html)做開發。

**注意事項:**

- 此題目採用自動評分: http://192.168.100.100
- 請使用 Google Chrome 瀏覽器
- 題目中要求設定的 HTML 屬性必須正確設定,可參考提供的模板檔案
- 你可以自由決定是否使用 PHP, 若有使用到資料庫則需要匯出.sql 檔案
- 若需連接資料庫請將 Host 設定為 127.0.0.1, 而非 localhost, 細節可參考 評分系統之上傳說明,**若設定錯誤將無法進行線上評分**。

#### **試題描述與工作說明:**

- 1. 畫面可自行設計,但需符合以下要求
	- 1.1 首頁包含一個標題(h1), 內容為「簡易留言板」
	- 1.2 首頁包含所有留言(#messages)、一個輸入框(input#title-input)以及文 字區域(textarea)與送出按鈕(#submit-button)
		- 1.2.1 當按下送出按鈕(#submit-button)時會新增一則留言呈現到畫面中
	- 1.3 每筆留言(.message)需包含留言的標題(.message-title)、內容 (.message-body)以及刪除按鈕(.delete-button)
		- 1.3.1 當按下刪除按鈕(.delete-button)時會刪除該則留言

參考畫面:

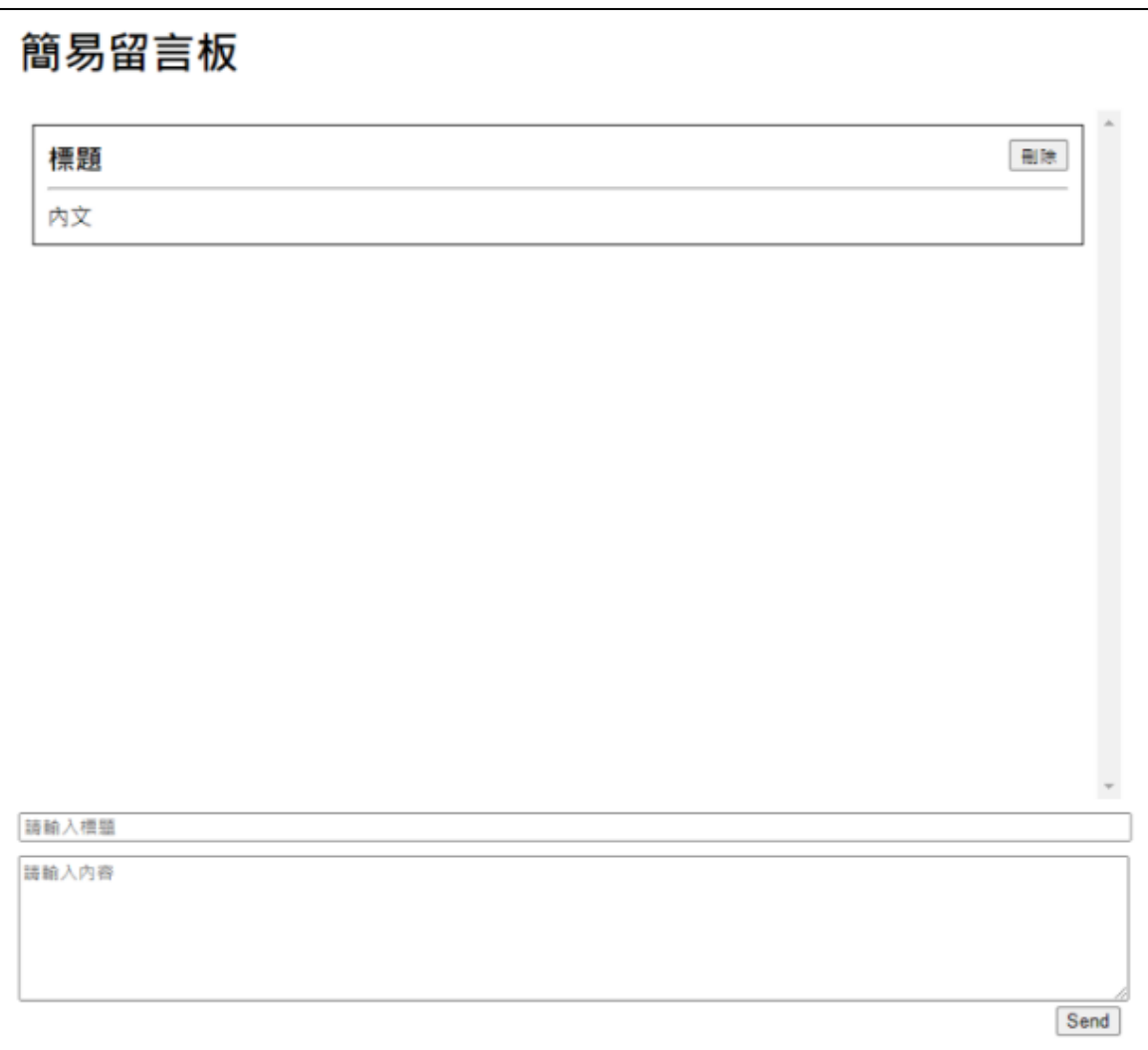

**選手提示**

- (1) 在桌面 **web+「考場工作崗位號碼」資料夾中**,新建崗位編號\_03 子資料夾, 以存放本題所完成之成果檔案。
- (2) 若有使用到資料庫請遵循以下
	- 資料庫名稱設定為「web 崗位編號\_db」,例如(web01\_db, web02\_db)
	- 將 .sql 檔案匯出,一併存放至崗位編號\_03 子資料夾中。

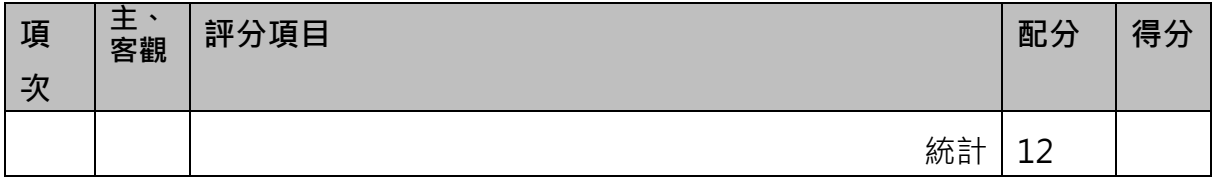